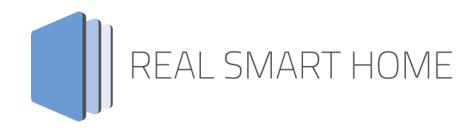

**REAL SMART HOME GmbH** 

# **KNX Controller**Smart Home App Documentation

Version: 1.1.0 Type: Application

Article No.: BAB-092 und BAB-093

Documentation version I Actual state 05/2022 Date: 19. May 2022

REAL SMART HOME GmbH

Hörder Burgstraße 18 D-44263 Dortmund

Email: info[at]realsmarthome.de

Tel.: +49 (0) 231-586 974 -00 Fax.: +49 (0) 231-586 974 -15 www.realsmarthome.de

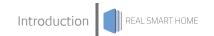

#### TABLE OF CONTENTS

| 1 | Intro                                  | oduction                                                               | 4  |  |  |  |  |
|---|----------------------------------------|------------------------------------------------------------------------|----|--|--|--|--|
|   |                                        | Important information on the operating instructions                    |    |  |  |  |  |
| 2 | KNX                                    | Controller Functional overview                                         | 5  |  |  |  |  |
| 3 | The                                    | innovative, modular Smart Home App concept for the building automation | 6  |  |  |  |  |
|   | 3.1                                    | Information about the APPMODULE                                        | 6  |  |  |  |  |
| 4 | 4 Smart Home App installation / update |                                                                        |    |  |  |  |  |
| 5 | Smart Home App Settings                |                                                                        |    |  |  |  |  |
|   |                                        | KNX Controller<br>Elements                                             |    |  |  |  |  |
| 6 | Atta                                   | chment                                                                 | 11 |  |  |  |  |
|   | 6.1                                    | Datapoint Types                                                        | 11 |  |  |  |  |

#### 1 INTRODUCTION

Thank you for your trust, and the purchase of the **KNX Controller**-Smart Home App for the BAB **APP**MODULE. With this **KNX Controller**-Smart Home App you get a simple connection of your iOS or Android device to your KNX actuators with the Smart Screens app for iOS and Android.

This documentation will help you get started with the Smart Home App and aims to improve your setup experience.

**REAL SMART HOME GmbH** 

#### IMPORTANT INFORMATION ON THE OPERATING INSTRUCTIONS

We reserve the right continually improve the product. This entails the possibility that parts of this documentation might be out-of-date. You will find the latest information at:

www.bab-appmarket.de

#### 2 KNX CONTROLLER FUNCTIONAL OVERVIEW

With this app for the APPMODULE you can control any KNX actuator in combination with the "Smart Screens App" for iOS and Android. The "Smart Screens App" is a free app for easy control of IoT and KNX components. Learn all about "Smart Screens" at: https://bab-technologie.com/smart-screens

#### **HIGHLIGHTS**

- Ready to use for all KNX components
- Configuration of up to 50 switches
- Configuration of up to 50 push buttons
- Configuration of up to 50 value inputs
- Configuration of up to 50 sliders

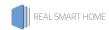

## THE INNOVATIVE, MODULAR SMART HOME APP CONCEPT FOR THE BUILDING AUTOMATION

The innovative, modular Smart Home App concept for building automation. The **APP**MODULE brings the innovative, modular Smart Home App concept into building automation. You can mix and match any of the diverse applications that are available to ingrate third-party solutions. With these Smart Home Apps from the dedicated **BAB** APPMARKET, the **APP**MODULE becomes a tailor-made integration unit for your building automation.

#### HOW IT WORKS

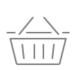

1

#### PURCHASE AN APPMODULE

Purchase BAB TECHNOLOGIE's APP MODULE via a wholesaler.

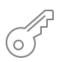

2

#### REGISTER

Register your APP MODULE.

Each app is bound to one device.

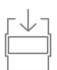

3 LOAD APPS

Buy and download your favorite apps for your APP MODULE...

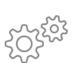

4
INSTALL YOU APPS

Install your downloaded apps on your APP MODULE. You can start to configure your apps immediately.

Manufacturer of the APPMODULE BAB TECHNOLOGIE GmbH

Distribution of all Smart Home Apps for the APPMODULE BAB APPMARKET GmbH

Smart Home App developer REAL SMART HOME GmbH

#### 3.1 INFORMATION ABOUT THE APPMODULE

Please refer to the separate product documentation of the **APP**MODULE for a detailed product description and setup instructions.

https://bab-tec.de/appmodule#downloads

#### **Product variants:**

The **APP**MODULE is available in three variants:

- **APP**MODULE KNX/TP for stand-alone use on KNX/TP Bus
- APPMODULE EnOcean for stand-alone use in the EnOcean wireless network
- APPMODULE IP for use in an IP-based KNX installation (KNXnet/IP) or as extension for an EIBPORT

### 4 SMART HOME APP INSTALLATION / UPDATE

Please proceed as follows to install a Smart Home App.

- 1. Open the **APP**MODULE web page: Enter <IP Address of **APP**MODULE > into your browser's address bar and press Enter. The **APP**MODULE web interface will appear.
- Log in with your user credentials. Please refer to the APPMODULE documentation for login details.
- 3. Click on the menu entry "App Manager"
- 4. You are now on the page where already installed Smart Home Apps are listed. The list will be empty if no Smart Home Apps have been installed. Click "Install App" in order to install a new Smart Home App.
- 5. Now click on "Select App"; a file selector window will appear. Choose the Smart Home App » **KNX Controller** « and click "OK".

The Smart Home App » **KNX Controller** « must first be downloaded from the **BAB** APPMARKET (www.bab-appmarket.de).

After the message "Installation successful" appears, click "OK". You are ready to configure the Smart Home App.

To update a Smart Home App manually you have to proceed as follows

- 1. To update an already installed Smart Home App, click on the App icon in the "App Manager".
- 2. The detail view of the Smart Home App appears. Click on "Update App" to select the Smart Home App package and start the update. The update version must be downloaded from the **BAB** APPMARKET.

After the message "Installation successful" appears, click "OK". The Smart Home App has been updated. Your instance configurations will remain unchanged.

The Smart Home App can also be updated directly in the web interface. Without having to download the Smart Home App from the BAB APPMARKET first.

In the "App Manager" available Smart Home App updates are reported

#### Information

To configurate the Smart Home App please use Google Chrome.

#### 5 SMART HOME APP SETTINGS

Control any KNX actuators, for example with the Smart Screens App for iOS and Android.

#### 5.1 KNX CONTROLLER

As soon as the app is installed, you can create so called "Instance". An Instance is one of several objects of the same class.

In order to create an instance, click on the symbol "Create Instance".

#### **Instance Name:**

Choose a name for this new instance.

#### Comment:

Insert a description what this instance does.

#### 5.2 ELEMENTS

#### **Switches**

Create here your list of on/off switches.

Activation if add, copy, edit or delete, it opens another window.

#### <u>Name</u>

Insert the name of the switch.

#### **Group Address to control KNX (EIS 1)**

Insert the group address here to set a value.

#### **Group Address for KNX state (EIS 1)**

Insert the group address here to read a value.

#### Push Buttons (EIS 14 0-255)

Create here your list of push buttons.

Activation if add, copy, edit or delete, it opens another window.

#### **Name**

Insert the name of the Push Button.

#### Group Address to control KNX (EIS 14 0-255)

Insert the group address here to set a value.

#### Group Address for KNX state (EIS 14 0-255)

Insert the group address here to read a value.

#### Value 1

Value to send on button press.

#### Value 2

Alternative value to send on button press (if push button mode is set to toggle).

#### **Push Button Mode**

Select the mode for the button here.

- Always send value 1
- Toggle between value 1 and value 2

#### **Sliders**

Create here your list of sliders (0 - 100%)

Activation if add, copy, edit or delete, it opens another window.

#### <u>Name</u>

Insert the name of the slider.

#### Group Address to control KNX (EIS 6 0-100%)

Insert the group address here to set a value.

#### Group Address for KNX state (EIS 6 0-100%)

Insert the group address here to read a value.

#### Value Inputs

Create here your list of value inputs.

Activation if add, copy, edit or delete, it opens another window.

#### **Name**

Insert the name of the value input.

#### **Group Address to control KNX**

Insert the group address here to set a value.

#### **Group Address for KNX state**

Insert the group address here to read a value.

#### Data Type

Select the data type for the group address.

- EIS 5: 2 Byte Floating Point
- EIS 9: 4 Byte Floating Point
- EIS 14: 1 Byte (0 255)

#### **Minimum**

The smallest permitted value. Smaller values will be ignored.

#### **Maximum**

The largest permitted value. Larger values will be ignored.

#### **Blinds**

Create your list of blinds here

Activation if add, copy, edit or delete, it opens another window.

#### **Name**

Insert the name of the blind.

#### Group Address to move the blinds up and down EIS 1)

Insert the group address here to move the blind / shutter up or down.

#### Group address for the feedback of the move status (EIS 1)

Enter here the group address to get the feedback if the blind / shutter is moving or not.

#### Group Address to stop the blinds (EIS 1)

Enter the group address here to stop the movement of the blind / shutter.

#### Group Address to move the blinds to an absolute position (EIS 6 0-100%)

Enter the group address here to move to a specific position of the blind / shutter.

#### Group address for position feedback (EIS 6 0-100%)

Enter the group address here to get the status of the current position.

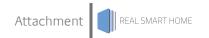

#### 6 **ATTACHMENT**

#### **DATAPOINT TYPES** 6.1

| Function                                | EIS<br>type | Data point<br>type | Typical value                                                                                                    | Data    | Identifier            |
|-----------------------------------------|-------------|--------------------|----------------------------------------------------------------------------------------------------|---------|-----------------------|
| Switching                               | EIS 1       | DPT 1.yyy          | [0] = Off   FALSE; [1] = On   TRUE                                                                                                    | 1 Bit   | 1-bit                 |
| Relative Dimming                        | EIS 2       | DPT 3.yyy          | "Dimming steps": [[0],[27]] Darker [2, 4, 8, 16, 32, 64] -Steps and [[1],[27]] Brighter [2, 4, 8, 16, 32, 64]-Steps "Start/Stop Diming": [0,8] Stop; [1] Darker und [9] Brighter | 4 Bit   | 4-bit                 |
| Time                                    | EIS 3       | DPT 10.yyy         | hh:mm:ss                                                                                                    | 3 Byte  | Time                  |
| Date                                    | EIS 4       | DPT 11.yyy         | dd:mm:yyyy                                                                                                    | 3 Byte  | Date                  |
| Floating point number (short)           | EIS 5       | DPT 9.yyy          | -671 088,64 670 433,28                                                                                                    | 2 Byte  | 2-byte float value    |
| Percent, Position,<br>Brightness,       | EIS 6       | DPT 5.yyy          | 0 100%                                                                                                    | 1 Byte  | 8-bit unsigned value  |
| Blinds<br>Drive/adjust                  | EIS 7       | DPT 1.yyy          | [0] = up; [1] = down<br>When driving [0,1] = stop                                                                                                    | 1 Bit   | 1-bit                 |
| Priority                                | EIS 8       | DPT 2.yyy          | [0], [1] Switch on, off;<br>[3] = Forced off;<br>[4] = Forced on                                                                                                    | 2 Bit   | 1-bit controlled      |
| IEEE<br>Floating point number<br>(long) | EIS 9       | DPT 14.yyy         | 4-Octet float value;<br>IEEE 754                                                                                                    | 32 Bit  | 4-byte float value    |
| Counter 16 Bit<br>Unsigned              | EIS 10u     | DPT 7.yyy          | 0 65.535                                                                                                    | 16 Bit  | 2-byte unsigned value |
| Counter 16 Bit<br>Signed                | EIS 10      | DPT 8.yyy          | -32.768 32.767                                                                                                    | 16 Bit  | 2-byte signed value   |
| Counter 32 Bit<br>Unsigned              | EIS 11u     | DPT 12.yyy         | 0 4.294.967.295                                                                                                    | 32 Bit  | 4-byte unsigned value |
| Counter 32 Bit<br>Signed                | EIS 11      | DPT 13.yyy         | -2.147.483.648 2.147.483.647                                                                                                    | 32 Bit  | 4-byte signed value   |
| Access control                          | EIS 12      | DPT 15.yyy         | Access data                                                                                                    | 4 Byte  | Entrance access       |
| ASCII Character                         | EIS 13      | DPT 4.yyy          | Char                                                                                                    | 1 Byte  | Character             |
| Counter 8 Bit<br>Unsigned               | EIS 14u     | DPT 5.yyy          | 0 255                                                                                                    | 8 Bit   | 8-bit unsigned value  |
| Counter 8 Bit<br>Signed                 | EIS 14      | DPT 6.yyy          | -128 127                                                                                                    | 8 Bit   | 8-bit signed value    |
| String                                  | EIS 15      | DPT 16.yyy         | 14 Characters                                                                                                    | 14 Byte | Character string      |

EIB/KNX devices exchange fixed prescribed data formats with each other. These are defined in types. The old designations of the types are EIS (EIB Interworking Standard). The new designations are DPT (Data Point Type)